# **>eurodata**

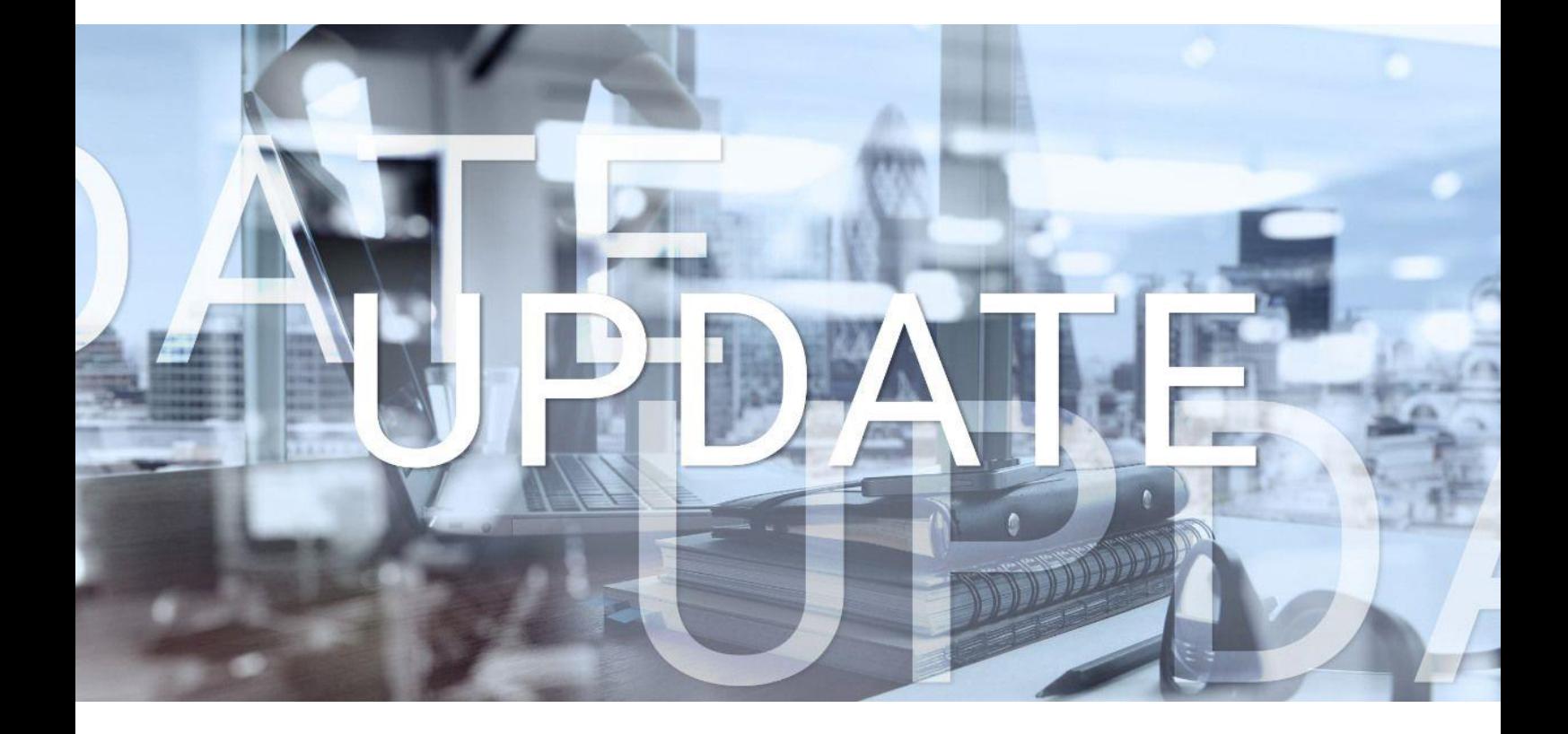

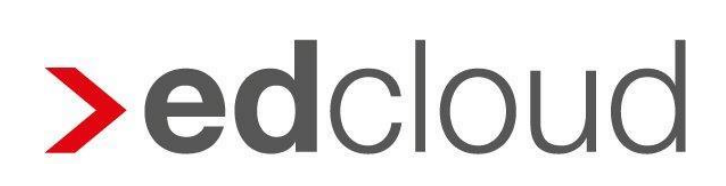

Update-Info 1.46.0 edcloud | Finanzen vom 18.12.2019

Seite 1 von 4

### **>eurodata**

### Update-Info edcloud | Finanzen

### **Inhaltsverzeichnis**

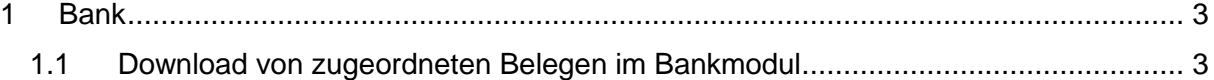

© 2019 by eurodata AG

Großblittersdorfer Str. 257-259, D-66119 Saarbrücken

Telefon +49 681 8808 0 | Telefax +49 681 8808 300

Internet: [www.eurodata.de](http://www.eurodata.de/) E-Mail: [info@eurodata.de](mailto:info@eurodata.de)

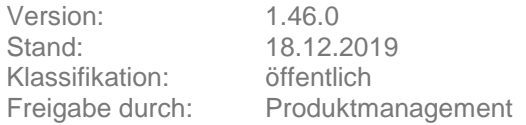

Dieses Update wurde von **eurodata** mit der gebotenen Sorgfalt und Gründlichkeit erstellt. **eurodata** übernimmt keinerlei Gewähr für die Aktualität, Korrektheit, Vollständigkeit oder Qualität der Angaben im Update. Weiterhin übernimmt **eurodata** keine Haftung gegenüber den Benutzern des Updates oder gegenüber Dritten, die über dieses Update oder Teile davon Kenntnis erhalten. Insbesondere können von dritten Parteien gegenüber **eurodata** keine Verpflichtungen abgeleitet werden. Der Haftungsausschluss gilt nicht bei Vorsatz oder grober Fahrlässigkeit und soweit es sich um Schäden aufgrund der Verletzung des Lebens, des Körpers oder der Gesundheit handelt.

## **>eurodata**

### <span id="page-2-0"></span>**1 Bank**

#### <span id="page-2-1"></span>1.1 Download von zugeordneten Belegen im Bankmodul

Der Download von Belegen, die in der Bank einem Umsatz zugeordnet wurden ist zukünftig im Bereich der Zuordnung auf der rechten Seite des Fensters für alle Arten von Belegen direkt in der Toolbar möglich.

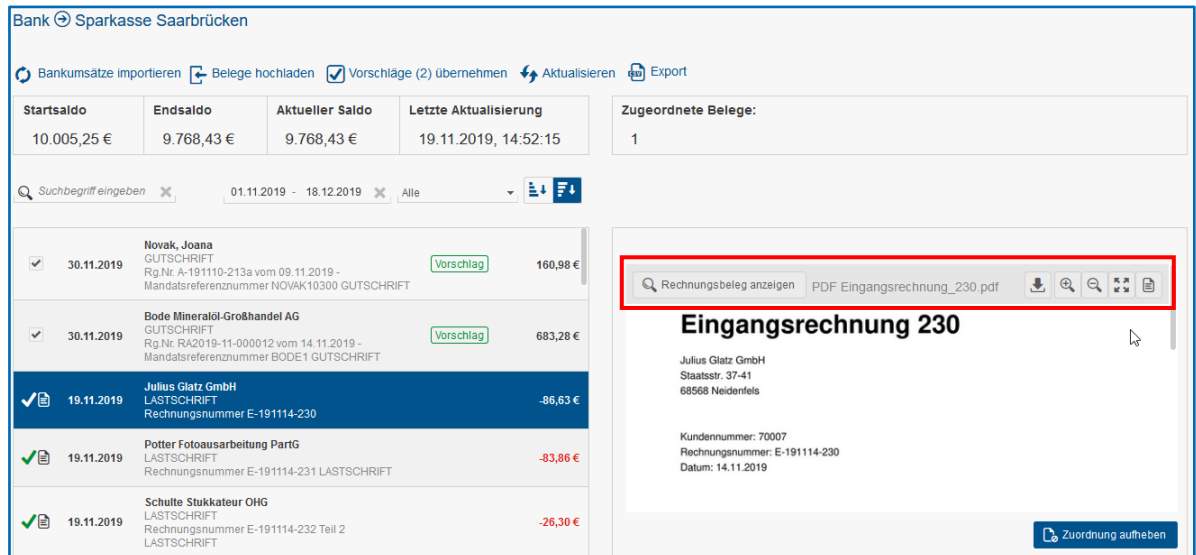

Bewegen Sie zum Download den Cursor über den Beleg. Dabei erscheint die Toolbar. In dieser Toolbar stehen Ihnen verschiedene Funktionen zur Regulierung der Beleggröße zur Verfügung. Neu ist der Downloadbutton, über den Sie den angezeigten Beleg im Originalformat, z.B. PDF, herunterladen können.

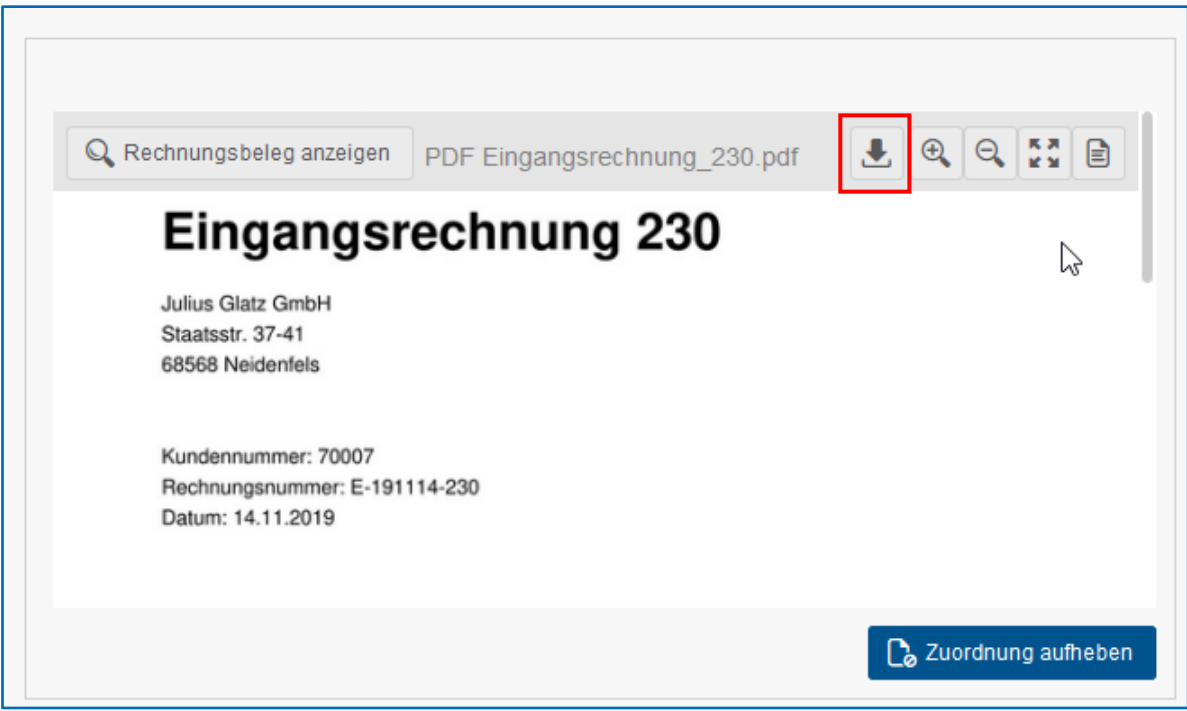

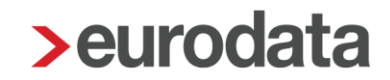

Die Downloadmöglichkeit besteht für alle zugeordneten Belege, unabhängig davon, ob sie zuvor in der Bank über "Belege hochladen" hochgeladen wurden (Bankbeleg) oder im Rechnungseingang bzw. Rechnungsausgang als Rechnung erfasst wurden.

Sind einem Bankumsatz mehrere Belege zugeordnet, wird der aktuell markierte Beleg heruntergeladen. Möchten Sie einen anderen Beleg herunterladen, markieren Sie diesen per Mausklick und betätigen anschließend den Downloadbutton.

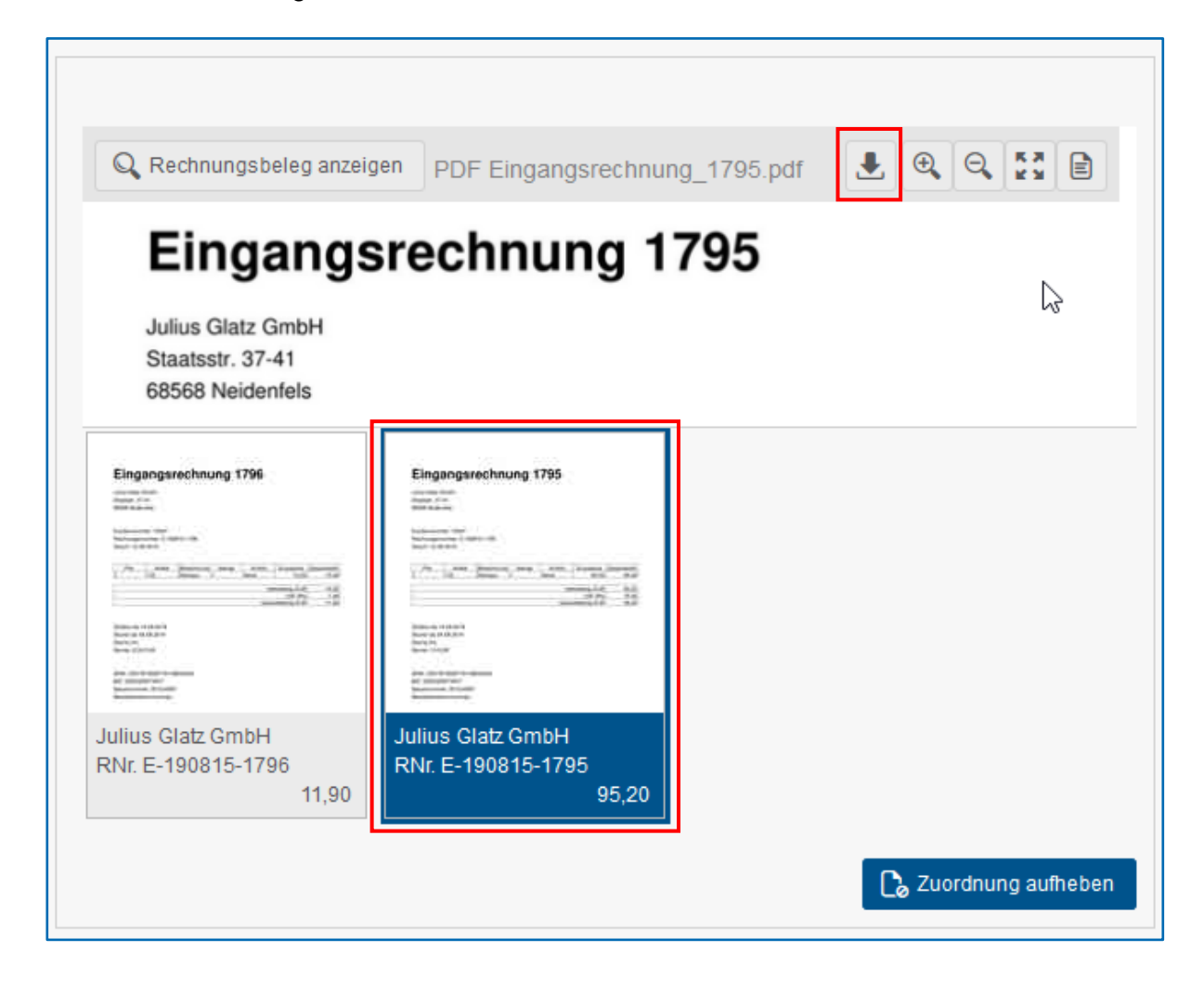